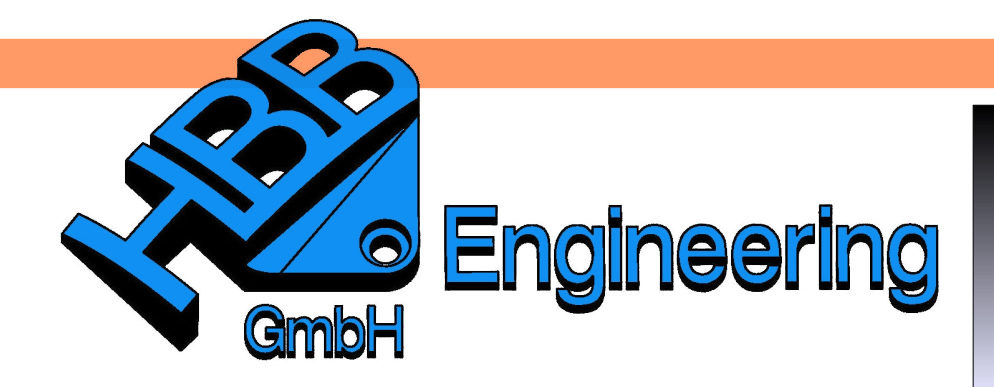

*HBB Engineering GmbH Salzstraße 9 D-83454 Anger*

*Telefon +49 (0)8656-98488-0 Telefax +49 (0)8656-98488-88 [Info@HBB-Engineering.de](mailto:Info@HBB-Engineering.de) [www.HBB-Engineering.de](http://www.HBB-Engineering.de/)*

## **Analyse – Bereich mit Kurven**

l4

Version: NX4 - NX10 Ersteller: Eder Manfred

Ermöglicht die Ermittlung von Umfang, Bereich, Schwerpunkt, Masseschwerpunkt, Trägheitsmomente, Trägheitsradien, Hauptträgheitsachsen, Hauptträgheitsmomente über die Angabe von Kurven. Ermittelt den Minimalkreis der gewählten Kontur.

Über Begrenzung (permanent) werden assoziativ zu den Kurven permanente Grenzen erzeugt. Sie werden durch "Flügel" gekennzeichnet. Nur hilfreich bei Wiederverwendung z.B. für Berechnung von NC-Wegen.

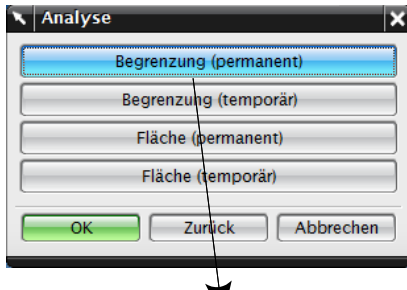

*Analyse > Erweiterte Masseeigenschaften > Bereich mit Kurven*

*Analysis > Advanced Mass Properties > Area using Curves*

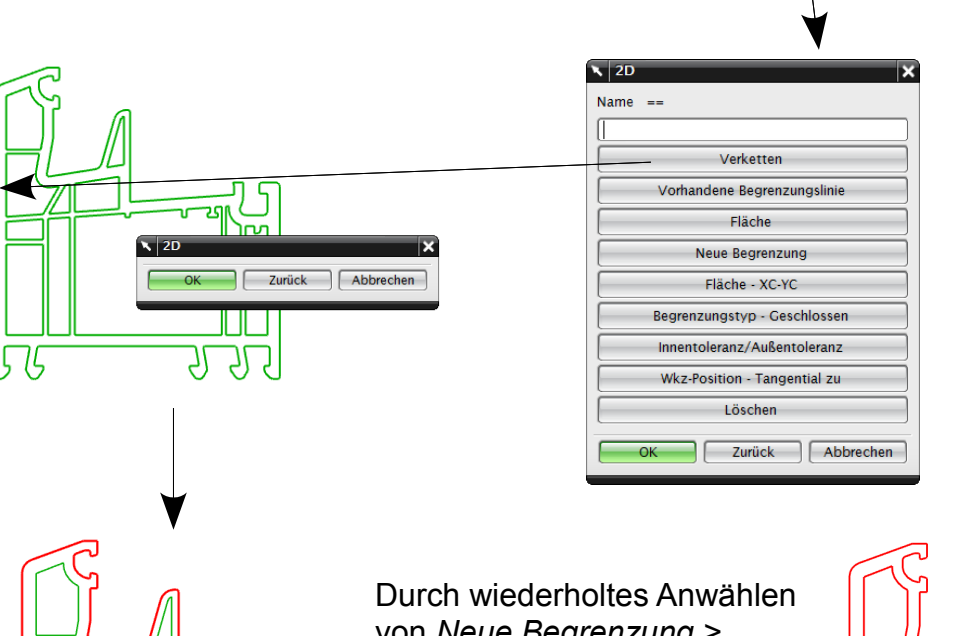

von *Neue Begrenzung > Verketten* können nun weitere Begrenzungen angegeben werden (Inseln oder weitere Konturen).

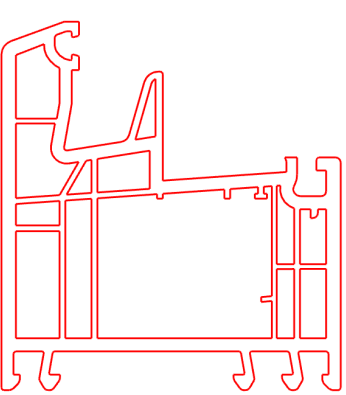

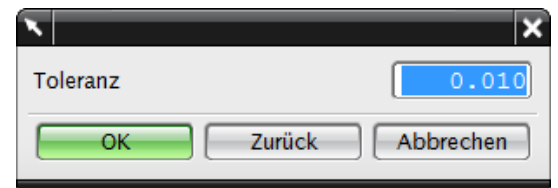

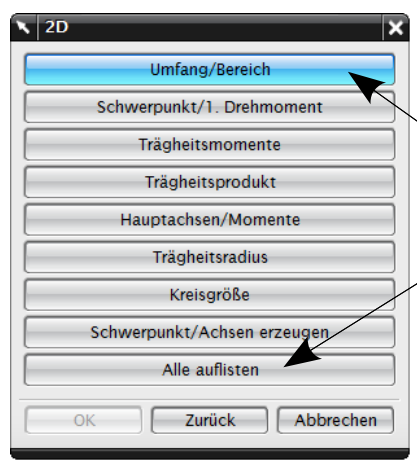

Berechnungstoleranz angeben

Gewünschte Information wählen z.B. *Umfang/Bereich* (= Länge aller Außen- und Innenkanten aufsummiert / Flächengröße).

Um alle Informationen anzuzeigen: *"Alle auflisten"*.

Grenzen wurden hier erzeugt (Begrenzung permanent), sie können später als *"Vorhandene Begrenzungslinie"* angegeben werden.

```
Inform.-Einheit
```
Gramm - Millimeter

Umfang Bereich 10934.268490979

 $=$ 2094270.080298700

## **Tipp:**

Einheiten können über *Analyse > Einheiten …* umgestellt werden. Um diese Werteänderung zu übernehmen, ist *"Alle auflisten"* erneut anzuwählen. Eine Neuberechnung ist nicht erforderlich. Eine detaillierte Auflistung der Einheiten in UNIGRAPHICS/NX ist unter *Analyse > Einheiten... > Einheitsinformationen* zu finden.

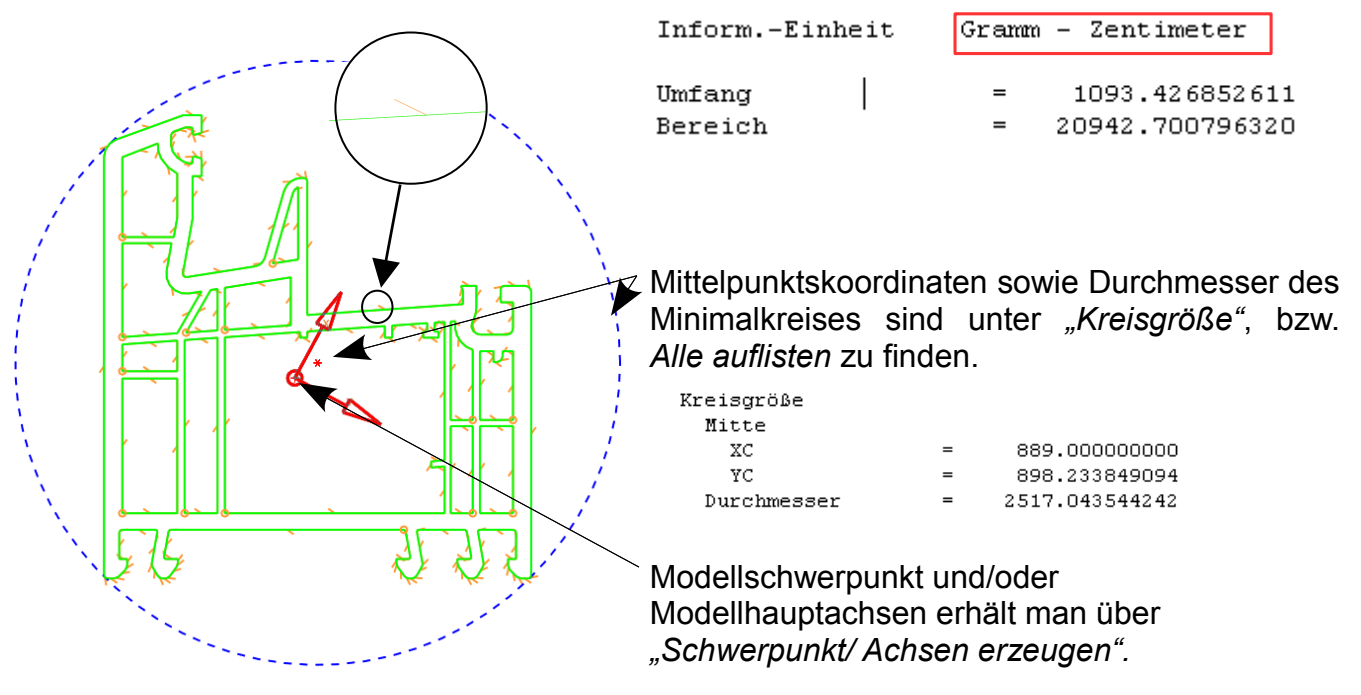

Andere Möglichkeit zur Berechnung über *Fläche (permanent)* oder *Fläche (temporär)* möglich (zwischen beiden Varianten besteht kein Unterschied). Dabei entsteht eine *Begrenzte Ebene (Bounded Plane).* 

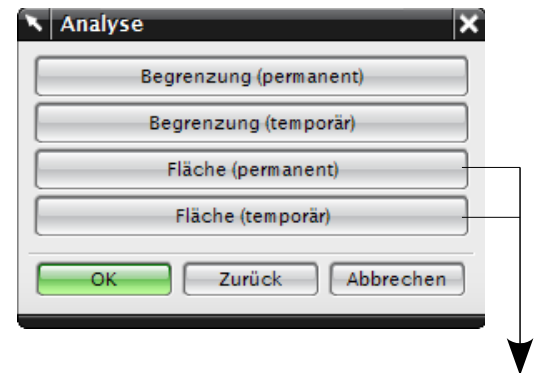

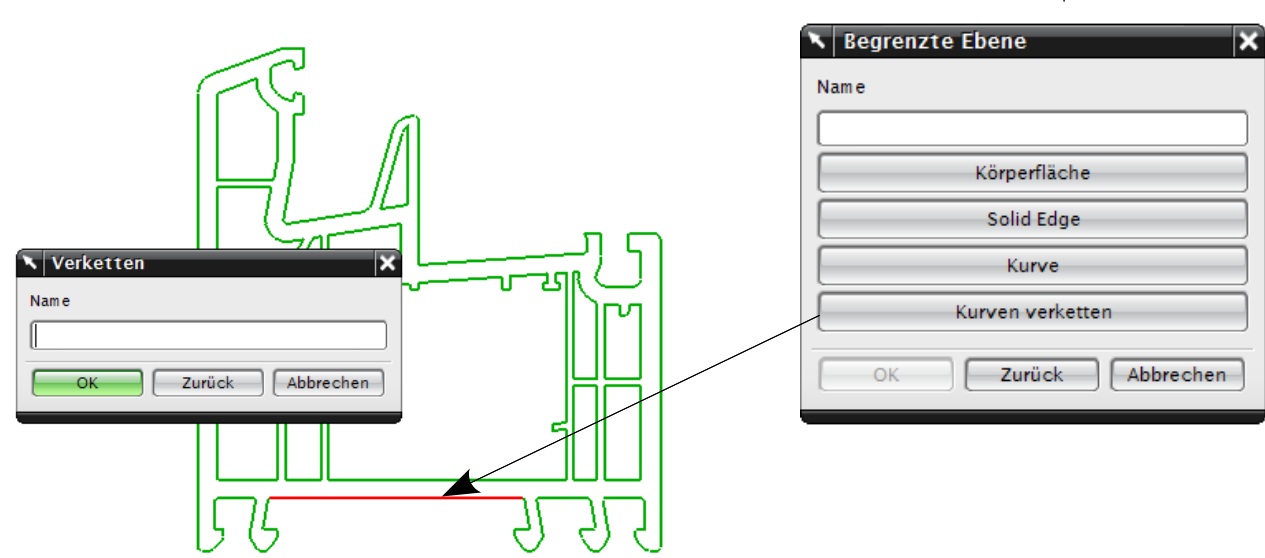

Über *Kurven verketten* die Kontur auswählen ... und Fläche erzeugen.

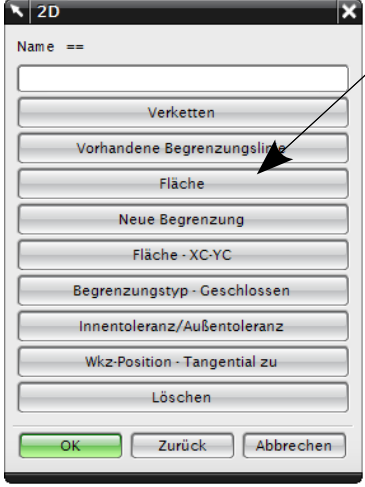

Die Berechnung von ebenen Flächen erfolgt über *Analyse > Erweiterte Masseeigenschaften > Bereich mit Kurven > Begrenzung (permanent* mit Grenzen/ oder *temporär* ohne Grenzen*) .*..

Fläche auswählen... Toleranz angeben Information wählen

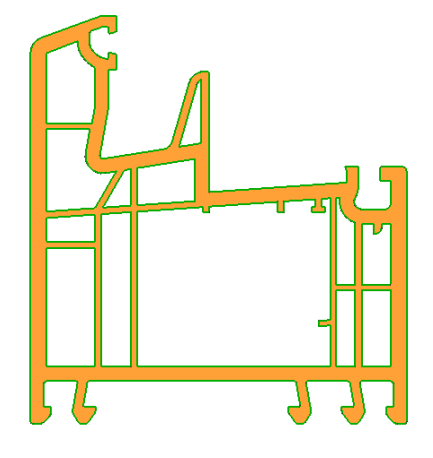

Um bestehende Begrenzungslinien wieder zu löschen, können diese angeklickt, oder mit dem Auswahlfilter "Begrenzung" gefunden werden. Diese "Begrenzungs-Flügelchen" werden auch geplottet, bei der NC-Programmierung wird dadurch die Materialseite gekennzeichnet.